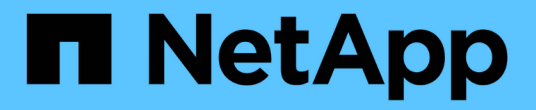

## 配置主机 SnapManager for Hyper-V

NetApp October 04, 2023

This PDF was generated from https://docs.netapp.com/zh-cn/snapmanager-hyper-v/referencerequirements-for-adding-a-hyper-v-parent-host-or-host-cluster.html on October 04, 2023. Always check docs.netapp.com for the latest.

# 目录

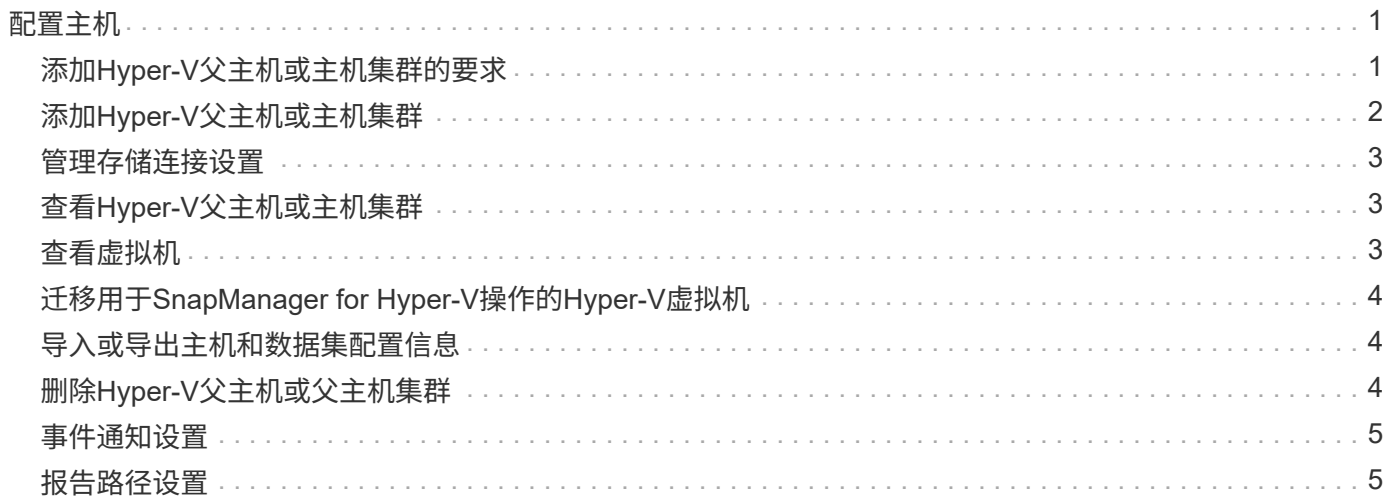

<span id="page-2-0"></span>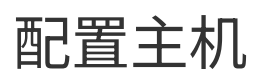

您可以使用适用于Hyper-V的SnapManager 添加、查看和删除Hyper-V父主机或集群

## <span id="page-2-1"></span>添加**Hyper-V**父主机或主机集群的要求

在将父主机或主机集群添加到SnapManager for Hyper-V之前、您必须具有所有必要的配 置信息

### **SnapManager for Hyper-V**安装

要添加的Hyper-V主机上必须安装SnapManager for Hyper-V。

如果您未安装SnapManager for Hyper-V、系统将提示您运行远程主机安装向导。每个集群节点上必须安装相同 版本的SnapManager for Hyper-V。

### 配置设置

必须为SnapManager for Hyper-V配置要添加的Hyper-V父主机

如果未为适用于Hyper-V的SnapManager 配置SnapInfo设置、报告目录设置和通知设置、则可以在添加主机后 使用配置向导对其进行配置。

最初、\*管理存储连接\*选项卡为空。您可以从\*管理存储连接\*选项卡添加存储连接、但新添加的连接可 从SnapDrive for Windows (SDW)传输协议设置(TPS)中查看。

您必须使用SnapManager for Hyper-V配置备份存储库和报告目录设置以添加和管理虚拟机通知设置为可选设 置。

### 虚拟机和**ONTAP LUN**

与虚拟机关联的所有文件(包括配置文件、Snapshot副本文件位置和VHD)都必须驻留在ONTAP LUN上。

这是成功执行备份所必需的。

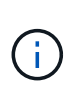

如果在创建虚拟机后将虚拟机Snapshot文件位置更改为其他ONTAP LUN、则应在使用适用 于Hyper-V的SnapManager 创建备份之前、使用Hyper-V Manager至少创建一个虚拟机Snapshot 副本如果更改Snapshot副本文件位置、并且在创建备份之前未创建虚拟机Snapshot副本、则备份 操作可能会失败。

专用虚拟机和集群虚拟机

虚拟机可以是专用虚拟机、也可以是集群的一部分。

如果添加单个主机、则SnapManager for Hyper-V将管理该主机上的专用虚拟机。如果添加主机集群、 则SnapManager for Hyper-V将管理主机集群上的共享虚拟机。位于SAN和NAS上属于同一主机集群的虚拟机不 应位于同一数据集中。如果将这些类型的资源添加到单个数据集、则发生原因 数据集备份可能会失败。

对于应用程序一致的备份、当集群虚拟机在集群的不同节点上运行时、完成集群虚拟机的数据集备份需要较长时

间。当虚拟机在不同节点上运行时、集群中的每个节点都需要单独的备份操作。如果所有虚拟机都在同一节点上 运行、则只需要执行一次备份操作、从而加快备份速度。

### 虚拟机数量

如果Hyper-V主机或主机集群中的虚拟机超过1、000个、则必须在Hyper-V Cache Manager 的`SnapMgrServiceHost.exe`文件中增加"Cache Before Scaving`"属性中的"Maximum `Element in Cache"值。 此值应大于或等于在独立主机或集群上运行的Hyper-V主机数。应在集群的每个节点上更改此值、并且在更改此 值后、必须重新启动适用于Hyper-V的SnapManager 服务。您必须使用文本编辑器手动编 辑`SnapMgrServiceHost.exe`文件。

```
<cacheManagers>
…
        <add name="HyperV Cache Manager"
type="Microsoft.Practices.EnterpriseLibrary.Caching.CacheManager,
                              Microsoft.Practices.EnterpriseLibrary.Caching"
                           expirationPollFrequencyInSeconds="60"
                           maximumElementsInCacheBeforeScavenging="1200"
                           numberToRemoveWhenScavenging="10"
                           backingStoreName="inMemory" />
…
</cacheManagers>
```
### **SnapManager for Hyper-V**服务帐户要求

使用SnapManager for Hyper-V管理Hyper-V主机集群时、SnapManager for Hyper-V和SnapDrive for Windows 服务帐户必须是在服务器上具有本地管理员权限的域用户帐户。

SnapManager for Hyper-V应用程序一致的备份在虚拟机运行的集群节点上运行。如果虚拟机使用的集群共享 卷(CSV)不属于同一节点、则在Hyper-V SnapManager 服务使用本地系统帐户时、虚拟机备份可能会失败(即使 该帐户具有管理员权限)。在这种情况下、SnapManager for Hyper-V无法检测到虚拟机文件驻留在CSV上、从而 导致备份失败。

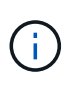

要使集群模式Data ONTAP SMB 3.0持续可用性(CA)共享上存储的虚拟机的远程卷影复制服 务(VSS)操作正常运行、 您必须为SnapDrive for Windows服务帐户的共享授予完全控制权限、并 为SnapManager for Hyper-V Web服务帐户授予最低读取级别访问权限。

• 相关信息 \*

["Microsoft TechNet](http://technet.microsoft.com/library/cc753637(WS.10).aspx)[:](http://technet.microsoft.com/library/cc753637(WS.10).aspx) [Hyper-V"](http://technet.microsoft.com/library/cc753637(WS.10).aspx)

## <span id="page-3-0"></span>添加**Hyper-V**父主机或主机集群

您可以添加Hyper-V父主机或主机集群来备份和还原虚拟机。

步骤

- 1. 在导航窗格中、单击\*保护\*。
- 2. 在操作窗格中、单击\*添加主机\*。
- 3. 运行\*添加主机\*向导。

#### 完成后

将主机添加到集群时、有关新主机的信息不会自动显示在图形用户界面中。手动将主机信息添加到安装目录中 的xml文件中。

必须在每个集群节点上安装SnapManager for Hyper-V。如果您未安装SnapManager for Hyper-V、系统将提示 您运行远程主机安装向导。

### <span id="page-4-0"></span>管理存储连接设置

添加主机后、您应在菜单:Protection[数据集管理]中输入使用管理存储连接设置所需的所 有存储连接(适用于Windows的SnapDrive 和适用于Hyper-V的SnapManager)。

您需要的内容

您必须至少向SnapManager for Hyper-V添加一台主机、然后才能管理存储连接设置。

步骤

- 1. 从菜单:Protection[Dataset Management]中、选择\*管理存储连接\*设置。
- 2. 添加存储连接。

可以在适用于Windows TPS的SnapDrive 中查看所有存储连接。

## <span id="page-4-1"></span>查看**Hyper-V**父主机或主机集群

您可以查看特定Hyper-V父主机或主机集群的配置信息、以便监控其状态。

#### 步骤

- 1. 在导航窗格中、单击菜单:Protection[Hosts]。
- 2. 选择要查看的主机或主机集群。

详细信息窗格显示主机或主机集群名称、域、集群成员(如果适用)和配置消息。如果选择未配置的主机、则 详细信息窗格将显示有关未配置的内容的信息。

### <span id="page-4-2"></span>查看虚拟机

从虚拟机的详细信息窗格的虚拟机选项卡和VHD选项卡中、您可以查看有关该虚拟机的信 息并监控其状态。

#### 步骤

- 1. 从导航窗格中、单击菜单:Protection[主机>保护>数据集]。
- 2. 选择虚拟机所属的数据集或主机。

3. 选择相应的虚拟机。

结果

虚拟机选项卡可显示选定虚拟机的名称、GUID和状态。

VHD选项卡可显示系统磁盘、挂载点、VHD完整路径、LUN路径、存储系统名称、 序列号以及与选定虚拟机关 联的卷名称。

## <span id="page-5-0"></span>迁移用于**SnapManager for Hyper-V**操作的**Hyper-V**虚拟机

SnapManager for Hyper-V不包含迁移向导、可帮助您将虚拟机(VM)从非ONTAP存储迁移 到ONTAP 存储、以便将其与SnapManager for Hyper-V结合使用而是必须使用Server Manager手动导出和导入虚拟机。

## <span id="page-5-1"></span>导入或导出主机和数据集配置信息

尽管只能从一个管理控制台管理主机、但如果需要从多个控制台管理主机、则可以将主机 和数据集配置信息从一个远程管理控制台导入和导出到另一个远程管理控制台、以确保数 据一致性。

关于此任务

您不应将配置信息导入或导出到安装SnapManager for Hyper-V的目录。如果卸载SnapManager for Hyper-V、 则此文件将丢失。

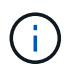

您可以使用导入和导出向导将主机和数据集配置设置更改为先前导出的设置。如果在集群环境中 执行此操作、则必须导入集群中所有节点上的设置、以使所有主机和数据集配置相同。

#### 步骤

- 1. 在导航窗格中、单击\*保护\*。
- 2. 从\*操作\*窗格中、单击\*导入和导出\*。

此时将显示导入和导出向导。

3. 完成向导中的步骤、将主机和数据集配置信息从一个管理控制台导出到另一个管理控制台。

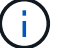

只有在执行导出文件时、此导出文件才是静态和当前文件。

4. 完成向导中的步骤、将主机和数据集配置信息导入到目标管理控制台。

## <span id="page-5-2"></span>删除**Hyper-V**父主机或父主机集群

如果您不再需要使用适用于Hyper-V的SnapManager 对Hyper-V父主机或父主机集群进行 管理、则可以将其删除

步骤

- 1. 在导航窗格中、单击菜单:Protection[Hosts]。
- 2. 选择要删除的主机或主机集群。
- 3. 在\*操作\*窗格中、单击\*删除\*。

您可以选择\*删除所有虚拟机备份\*来删除与主机关联的任何虚拟机备份。

Hyper-V父主机或主机集群将从用于Hyper-V管理的SnapManager 中删除、但不会永久删除。属于该主机或 主机集群的虚拟机也会从其所属的任何数据集中删除。

### <span id="page-6-0"></span>事件通知设置

您可以配置事件通知设置、以便在发生事件时发送电子邮件、系统日志和AutoSupport 消 息。

如果在将Hyper-V父主机添加到SnapManager for Hyper-V时未配置事件通知设置、则可以稍后使用配置向导配 置这些设置。

即使主机已添加到SnapManager for Hyper-V、您也可以使用配置向导更改事件通知设置

您可以先配置事件通知设置、然后再向数据集添加虚拟机资源。

配置电子邮件通知

通知的多个电子邮件收件人必须用逗号分隔。

在SnapManager for Hyper-V中为电子邮件通知配置多个电子邮件收件人时、请使用逗号分隔每个收件人。此要 求与SnapManager for SQL不同、在该要求中、每个电子邮件通知收件人都必须用分号分隔。

### <span id="page-6-1"></span>报告路径设置

您可以配置报告路径设置、以便存储SnapManager for Hyper-V操作的报告。必须先配置 报告路径设置、然后才能向数据集添加虚拟机资源。

如果在将Hyper-V父主机添加到适用于Hyper-V的SnapManager 时未配置报告设置、您可以稍后使用配置向导配 置(甚至更改)这些设置。

如果为父主机集群配置报告路径设置、则必须在每个集群节点上手动创建报告目录。报告路径不应驻留在集群共 享卷(CSV)或共享LUN上。

• 相关信息 \*

["Microsoft TechNet](http://technet.microsoft.com/library/jj612868.aspx)[:](http://technet.microsoft.com/library/jj612868.aspx) [在](http://technet.microsoft.com/library/jj612868.aspx)[故障转移](http://technet.microsoft.com/library/jj612868.aspx)[集群中使用集群共享卷](http://technet.microsoft.com/library/jj612868.aspx)["](http://technet.microsoft.com/library/jj612868.aspx)

#### 版权信息

版权所有 © 2023 NetApp, Inc.。保留所有权利。中国印刷。未经版权所有者事先书面许可,本文档中受版权保 护的任何部分不得以任何形式或通过任何手段(图片、电子或机械方式,包括影印、录音、录像或存储在电子检 索系统中)进行复制。

从受版权保护的 NetApp 资料派生的软件受以下许可和免责声明的约束:

本软件由 NetApp 按"原样"提供,不含任何明示或暗示担保,包括但不限于适销性以及针对特定用途的适用性的 隐含担保,特此声明不承担任何责任。在任何情况下,对于因使用本软件而以任何方式造成的任何直接性、间接 性、偶然性、特殊性、惩罚性或后果性损失(包括但不限于购买替代商品或服务;使用、数据或利润方面的损失 ;或者业务中断),无论原因如何以及基于何种责任理论,无论出于合同、严格责任或侵权行为(包括疏忽或其 他行为),NetApp 均不承担责任,即使已被告知存在上述损失的可能性。

NetApp 保留在不另行通知的情况下随时对本文档所述的任何产品进行更改的权利。除非 NetApp 以书面形式明 确同意,否则 NetApp 不承担因使用本文档所述产品而产生的任何责任或义务。使用或购买本产品不表示获得 NetApp 的任何专利权、商标权或任何其他知识产权许可。

本手册中描述的产品可能受一项或多项美国专利、外国专利或正在申请的专利的保护。

有限权利说明:政府使用、复制或公开本文档受 DFARS 252.227-7013(2014 年 2 月)和 FAR 52.227-19 (2007 年 12 月)中"技术数据权利 — 非商用"条款第 (b)(3) 条规定的限制条件的约束。

本文档中所含数据与商业产品和/或商业服务(定义见 FAR 2.101)相关,属于 NetApp, Inc. 的专有信息。根据 本协议提供的所有 NetApp 技术数据和计算机软件具有商业性质,并完全由私人出资开发。 美国政府对这些数 据的使用权具有非排他性、全球性、受限且不可撤销的许可,该许可既不可转让,也不可再许可,但仅限在与交 付数据所依据的美国政府合同有关且受合同支持的情况下使用。除本文档规定的情形外,未经 NetApp, Inc. 事先 书面批准,不得使用、披露、复制、修改、操作或显示这些数据。美国政府对国防部的授权仅限于 DFARS 的第 252.227-7015(b)(2014 年 2 月)条款中明确的权利。

商标信息

NetApp、NetApp 标识和 <http://www.netapp.com/TM> 上所列的商标是 NetApp, Inc. 的商标。其他公司和产品名 称可能是其各自所有者的商标。